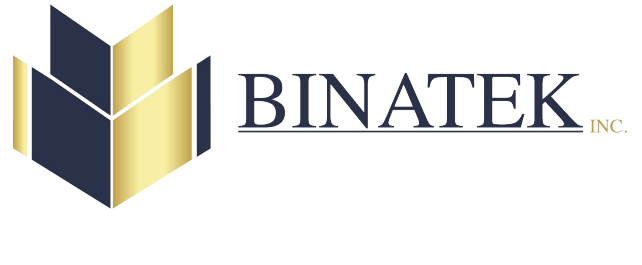

# Manuel de

dépannage

<span id="page-1-0"></span>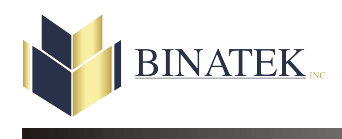

### **Ajouter**

### **Projet**

- Vous ne pouvez pas ajouter de nouveaux projets. Chaque projet est vendu séparement. Pour **plus d'informations** veuillez contacter votre **représentant**.

### **Banque, Client, Fournisseur**

- Cliquez sur le menu **Gestion**(*dans le menu en haut de la fenêtre principale*) et cliquez sur **Banques**, **Clients** ou **Fournisseurs**.
- Cliquez sur l'icône **Ajouter** .
- Entrez la nouvelle valeur. Voir la **note** plus bas pour le type et la grandeur possible d'entrer.
- Cliquez sur l'icône **Ajouter** de nouveau.
- Vous pouvez maintenant **Editer** ou **Modifier** l'informations du nouveau record.
- Pour **sortir** de ce mode cliquez sur l'icône **Retour** .

**Note**: **Banque** - La valeur est numérique seulement. La grandeur minimum est de 1 et le maximum est 10.

> **Client**, **Fournisseur**- La valeur est alphanumerique. La grandeur minimum est de 1 et le maximum est 10.

### **Compte de banque**

- Voir la section "**[Comment changer un compte de banque](#page-4-0)**".

#### **Mot de passe**

- Cliquez sur le menu **Utilitaires** (*dans le menu en haut de la fenêtre principale*) et cliquez sur **Mot de passe**.
- Entrez le **Mot de passe maître**.
- Cliquez sur l'icône **Entrer<sup>2</sup> de la transformation** ou appuyez sur la touche entrée.
- Cliquez sur l'icône **Ajouter** .
- Entrez la nouvelle valeur.
- Cliquez sur l'icône **Ajouter** de nouveau.
- Vous pouvez maintenant **Editer** ou **Modifier** l'informations du nouveau mot de passe.
- Pour **sortir** de ce mode cliquez sur l'icône **Retour** .

#### **Formatage, Formulaire, Personnalisation**

- Pour plus d'informations voir le **Manuel de l'usager**.

#### **Signature(s)**

- Pour des raisons de sécurité, vous ne pouvez pas ajouter de nouvelles signatures sécurisées par vous-même, même si vous avez acheté le module de formatage et de dessin. Pour **plus d'informations** veuillez contacter votre **représentant**.

#### **Signature(s) sur un document manuel**

- Cliquez sur l'icône **Projets** (*de la fenêtre principale*) ou cliquez sur le menu **Gestion** (*dans le menu en haut de la fenêtre principale*) et cliquez sur **Projets**.
- Cliquez sur l'icône **Editer/Modifier** .
- Cliquez sur le bouton **Options chèques**.
- Cochez la boite **Signatures sur chèque manuel**.

### **Pièce jointe à un courriel (image du document)**

- Cliquez sur le menu **Gestion**(*dans le menu en haut de la fenêtre principale*) et cliquez sur **Clients** ou **Fournisseurs**.
- Voir la section "**[Comment se déplacer ...](#page-8-0)**".

- Cliquez sur l'icône **Editer/Modifier** .

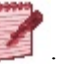

- Dans la section "**Pièce jointe**" cochez la boite **Image**.

### **Pièce jointe à un courriel (texte du document)**

- Cliquez sur le menu **Gestion**(*dans le menu en haut de la fenêtre principale*) et cliquez sur **Clients** ou **Fournisseurs**.
- Voir la section "**[Comment se déplacer ...](#page-8-0)**".
- Cliquez sur l'icône **Editer/Modifier** .
- Dans la section "**Pièce jointe**" cochez la boite **Fichier texte avec le détails seulement**.
- **Note :** Le fichier texte va contenir uniquement le détail(s) du document. Pour plus d'informations voir "**Configuration courriel**" dans le **Manuel de l'usager**.

<span id="page-4-0"></span>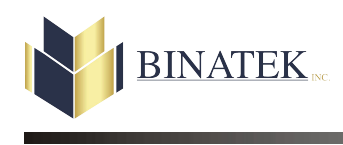

### **Changer**

### **Projet, Banque, Client, Fournisseur**

- Cliquez sur le menu **Gestion**(*dans le menu en haut de la fenêtre principale*) et cliquez sur **Projets**, **Banques**, **Clients** ou **Fournisseurs**.
- Voir la section "**[Comment se déplacer ...](#page-8-0)**".
- Cliquez sur l'icône **Editer/Modifier** .
- Vous pouvez maintenant **Editer** ou **Modifier** l'informations du record.
- Pour **sortir** de ce mode cliquez sur l'icône **Retour** .

### **Formatage, Formulaire, Personnalisation**

- Pour plus d'informations voir le **Manuel de l'usager**.

### **Compte de banque**

- Cliquez sur l'icône **Projets** (*de la fenêtre principale*) ou cliquez sur le menu **Gestion** (*dans le menu en haut de la fenêtre principale*) et cliquez sur **Projets**.
- Cliquez sur l'icône **Editer/Modifier** .
- Cliquez sur le bouton **Options chèques**.
- Dans la section "**Banque**" choisissez votre banque et le type du compte (**CAN** or **US**).
- Remplir toutes les informations que vous utiliserez.
- **Note :** Si votre banque n'est pas dans la liste voir la section "**Ajouter une banque**".
- **Note :** Le résultat du code M.I.C.R. **doit être** semblable à celui de la **feuille des spécifications** de la banque. La feuille **peut être remise** par la banque. Cette feuille contient le positionnement exacte pour votre transit et numéro de compte.

#### **Répertoire d'entrée**

- Cliquez sur l'icône **Projets** (*de la fenêtre principale*) ou cliquez sur le menu **Gestion** (*dans le menu en haut de la fenêtre principale*) et cliquez sur **Projets**.
- Cliquez sur l'icône **Editer/Modifier** .
- Cliquez sur le bouton **Options**.
- Cliquez sur l'icône **Parcourir** pour le répertoire d'entrée.

#### **Imprimante**

- Voir la section "**[Comment configurer les imprimantes](#page-14-0)**".

#### **Signature**

- Voir la section "**[Comment ajouter une signature\(s\)](#page-1-0)**".

#### **Limites de signatures**

- Cliquez sur l'icône **Projets** (*de la fenêtre principale*) ou cliquez sur le menu **Gestion** (*dans le menu en haut de la fenêtre principale*) et cliquez sur **Projets**.
- Cliquez sur l'icône **Editer/Modifier** .
- Cliquez sur le bouton **Options chèques**.
- Dans la section "**Limites signatures**" entrez les montants limites sur lesquels les signatures vont être contrôlées.

<span id="page-6-0"></span>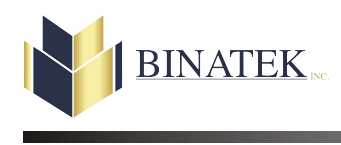

# **Changer le numéro**

### **Projet**

- Vous **ne pouvez pas changer** le numéro de projet.

### **Banque, client, fournisseur, mot de passe**

- Vous devez premièrement le **[supprimer](#page-7-0)**.
- **[Ajouter](#page-1-0)** le nouveau numéro.

<span id="page-7-0"></span>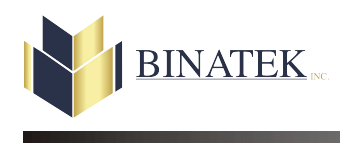

### **Supprimer**

**Important :** Voir la section "**[Sauvegarde des données](#page-36-0)**" avant de continuer.

### **Projet**

- Vous **ne pouvez pas supprimer** un numéro de projet.

### **Banque, Client, Fournisseur**

- Cliquez sur le menu **Gestion**(*dans le menu en haut de la fenêtre principale*) et cliquez sur **Banques**, **Clients** ou **Fournisseurs**.
- Voir la section "**[Comment se déplacer ...](#page-8-0)**".
- Cliquez sur l'icône **Supprimer** .
- Confirmez votre choix.

### **Mot de passe**

- Cliquez sur le menu **Utilitaires** (*dans le menu en haut de la fenêtre principale*) et cliquez sur **Mot de passe**.
- Entrez le **Mot de passe maître**.
- Cliquez sur l'icône **Entrer** ou appuyez sur la touche entrée.
- Voir la section "**[Comment se déplacer ...](#page-8-0)**".
- Cliquez sur l'icône **Supprimer** .
- Confirmez votre choix.

<span id="page-8-0"></span>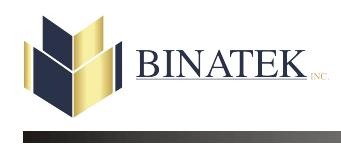

### **Se déplacer**

# **Projet, Banque, Client, Fournisseur**

- Cliquez sur le menu **Gestion**(*dans le menu en haut de la fenêtre principale*) et cliquez sur **Projets**, **Banques**, **Clients** ou **Fournisseurs**.
- Cliquez sur l'onglet de **Recherche** et cliquez sur l'item désiré. Cliquez sur l'onglet de **gauche** et vous verrez l'informations pour l'item sélectionné.

ou

- Cliquez sur l'icône **Record suivant** .

ou

- Cliquez sur l'icône **Record précédent** .

<span id="page-9-0"></span>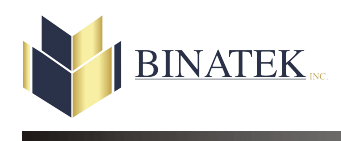

# **Déplacer**

**Objet**

- Pour plus d'informations voir "**Formulaires**" dans le **Manuel d'usager**.

### **Ligne M.I.C.R.**

- La ligne M.I.C.R. est considérée comme un objet.
- Pour plus d'informations voir "**Formulaires**" dans le **Manuel d'usager**.

### **Signature**

- La signature est considérée comme un objet.
- Pour plus d'informations voir "**Formulaires**" dans le **Manuel d'usager**.

<span id="page-10-0"></span>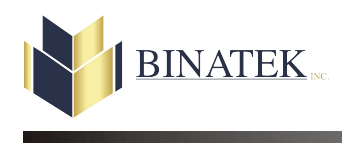

# **Imprimer plusieurs fichiers**

Voir la section "**[Quels sont les étapes pour imprimer les documents](#page-26-0)**".

<span id="page-11-0"></span>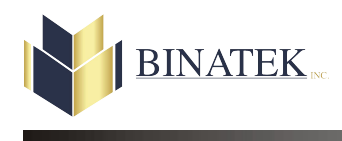

# **Imprimer un fichier à la fois**

Voir la section "**[Quels sont les étapes pour imprimer les documents](#page-26-0)**".

<span id="page-12-0"></span>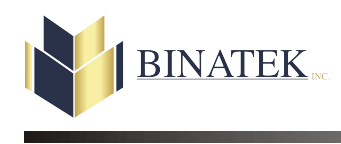

### **Imprimer des documents manuel**

- Cliquez sur l'icône **Projets** (*de la fenêtre principale*) ou cliquez sur le menu **Gestion** (*dans le menu en haut de la fenêtre principale*) et cliquez sur **Projets**.
- Voir la section "**[Comment se déplacer ...](#page-8-0)**".
- Cliquez sur l'icône **Impression documents** .
- Cochez la **première** question.
- Cochez la **deuxième** question.
- Le bouton **Valider la carte à puce** sera demandé seulement si le projet est **[sécurisé](#page-31-0)**.
- Cochez **Impression documents manuels**.
- Cliquez sur l'icône **Traitement** .
- Remplir les informations du record d'Entête et la section Détail.
- Cliquez sur l'icône **Imprimer** .
- Confirmez votre choix.
	- Si vous répondez **Non**, vous serez de retour à la fenêtre **Impression documents manuels**.
	- Si vous répondez **Oui**,
		- Le logiciel va **transférer** les données dans sa base de donnée et imprimer le document demandé.

<span id="page-13-0"></span>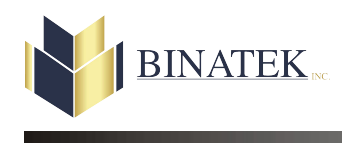

### **Imprimer des documents en blanc**

- Cliquez sur l'icône **Projets** (*de la fenêtre principale*) ou cliquez sur le menu **Gestion** (*dans le menu en haut de la fenêtre principale*) et cliquez sur **Projets**.
- Voir la section "**[Comment se déplacer ...](#page-8-0)**".
- Cliquez sur l'icône **Impression documents** .
- Cochez la **première** question.
- Cochez la **deuxième** question.
- Le bouton **Valider la carte à puce** sera demandé seulement si le projet est **[sécurisé](#page-31-0)**.
- Cochez **Impression documents en blancs**.
- Remplir le **Nombre total de documents à imprimer**.
- Indiquez le **Numéro de départ** pour les documents.
- Cliquez sur l'icône **Imprimer** .
- Confirmez votre choix.
	- Si vous répondez **Non**, vous serez de retour à la fenêtre **Sélection**.
	- Si vous répondez **Oui**,
		- L'impression des documents va commencer.

<span id="page-14-0"></span>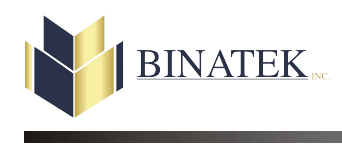

# **Les imprimantes**

Vous pouvez configurer les imprimantes de 2 façons :

### **Premièrement**

### **Important :** Le **changement** va être appliqué pour **tous les projets**.

- Cliquez sur le menu **Utilitaires** (*dans le menu en haut de la fenêtre principale*) et cliquez sur **Configuration imprimantes (globale)**.
- Choisissez **[Primaire](#page-33-0)** en haut pour modifier les documents primaire et **[Secondaire](#page-33-0)** pour les documents secondaire.
- Activez et choisissez les **imprimantes** et les **bacs d'alimentations** sur lesquels vous désirez imprimer.
- Cliquez sur l'icône **Appliquer** pour confirmer les changements.

### **Deuxièment**

Voir la section "**[Peut-on imprimer sur différentes imprimantes](#page-24-0)**".

**Note :** Vous devrez faire cela pour **chaque projet**.

<span id="page-15-0"></span>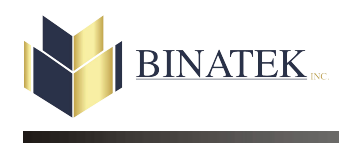

# **Ce module n'est pas disponible**

Le module n'a pas été acheté. Pour **plus d'informations** veuillez contacter votre **représentant**.

<span id="page-16-0"></span>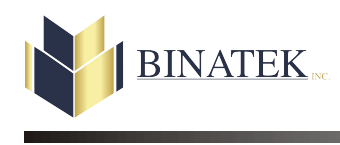

# **DLL caused an exception**

Cette erreur survient lorsque vous n'avez pas tous les **droits**sur l'imprimante que désirez imprimer. Vous **devez** avoir les droits d' **impression**, **gestion des imprimantes** et **gestion des documents**.

Voir la section "**[Le logiciel ne voit pas les imprimantes](#page-19-0)**".

Voir **votre** administrateur de système pour plus d'informations.

<span id="page-17-0"></span>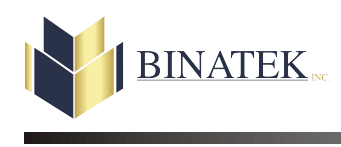

# **Il n'y a pas de documents à imprimer**

Le logiciel **n'a pas trouvé de fichier(s)** à traiter. Assurez-vous qu'il y ai un ou plusieurs fichiers à traiter dans le **[Répertoire d'entrée](#page-4-0)** définit dans les projets.

Connecté à un réseau assurez-vous :

- que vôtre **ouverture de session** (Windows login) est correcte.

- que le lecteur logique est **connecté** correctement, si utilisé.

- que vous avez un accès lecture et écriture sur le lecteur.

Voir **votre** administrateur de système pour plus d'informations.

<span id="page-18-0"></span>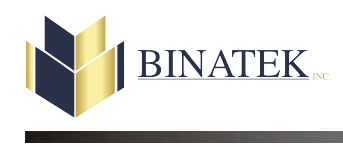

### **Index file does not match the table**

### **Note :** Si vous avez la même erreur après avoir **Rebâti les indexes** vous devrez **remettre** votre plus récente **[sauvegarde](#page-36-0)**.

Cette erreur est normallement causé par une panne de l'ordinateur, une panne du réseau, une personne aurait arrêté l'ordinateur lors de l'impression, une personne aurait fait un Ctrl-Alt-Sup sur l'ordinateur, etc... Pour résoudre ce problème vous devez **Rebâtir les indexes**.

- Cliquez sur le menu **Utilitaires** (*dans le menu en haut de la fenêtre principale*) et cliquez sur **Rebâtir indexes**.
- Cliquez sur le bouton **Tous->**.
- Cliquez sur l'icône **Traitement** .

**Important :** Ce traitement peut-être très long dépendamment du volume des données, de la vitesse de l'ordinateur et la bande passante de votre réseau.

<span id="page-19-0"></span>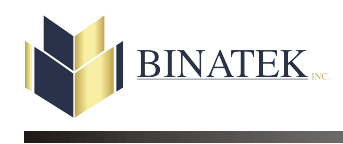

# **Le logiciel ne voit pas les imprimantes**

- Cliquez **Démarrez** de la barre des tâches de Windows.
- Cliquez **Programme**.
- Cliquez **Binatek**.
- Cliquez **InterLaser**.
- Cliquez **Outils**.
- Cliquez **Assistant Diagnostic**.
- Cochez la case **Imprimantes**.
- Cliquez sur le bouton **Suivant**.
- Choisissez l'**imprimante** et faites vos tests.

Voir **votre** administrateur de système pour plus d'informations.

<span id="page-20-0"></span>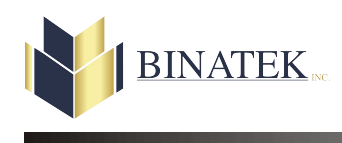

# **L'imprimante bloque en plein milieu de l'impression**

- Eteignez l'imprimante.
- Supprimer toutes les travaux restant dans le spouleur de windows.

Voir **votre** administrateur de système pour plus d'informations.

Voir la section "**[Réimpression des documents](#page-34-0)**".

<span id="page-21-0"></span>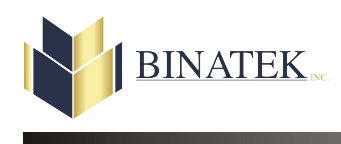

# **Mot de passe invalide**

Vous n'avez pas entré votre mot de passe correctement ou votre administrateur de système l'a **supprimé**. Le mot de passe est **sensible à la casse** (Lettre majuscule, lettre miniscule, lettre, chiffre, etc..).

<span id="page-22-0"></span>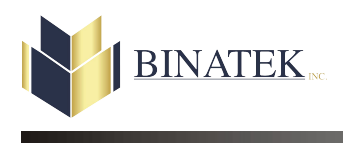

# **Not a table**

Voir la section "**[Index file does not match the table](#page-18-0)**".

<span id="page-23-0"></span>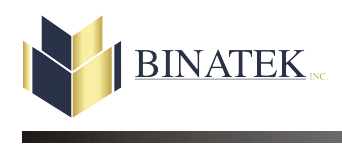

# **Troubleshooting manual**

# **On ne peut imprimer**

Voir la section "**[Le logiciel ne voit pas les imprimantes](#page-19-0)**".

<span id="page-24-0"></span>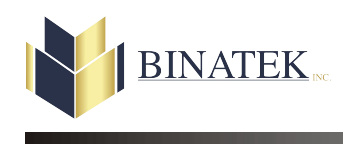

# **Peut-on imprimer sur différentes imprimantes**

Oui, vous devrez avoir un pilote d'impression **PCL5**, **PCL5c**, **PCL5e** installé pour l'imprimante que vous désirez utiliser. Vous devrez avoir le **pilote d'impression du fabricant et non celui de Microsoft**. Chaque projet peut avoir une imprimante différente. Nous avons une possibilité de 5 imprimantes par projet (1 original et 4 copies du document).

Pour choisir une imprimante :

- Cliquez sur l'icône **Projets** (*de la fenêtre principale*) ou cliquez sur le menu **Gestion** (*dans le menu en haut de la fenêtre principale*) et cliquez sur **Projets**.
- Cliquez sur l'icône **Editer/Modifier** .
- Cliquez sur le bouton **Documents** dans la section **Périphériques de sortie**.
- Vous allez avoir 5 imprimantes de disponible. La première est pour l'impression de l'**original** et les 4 autres servent pour les **copies**, si vous le désirez, et suivront l'original.

<span id="page-25-0"></span>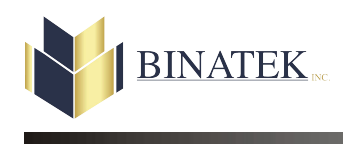

# **Peut-on imprimer sur différents bacs d'alimentations**

Oui, pour choisir un bac d'alimentation :

- Cliquez sur l'icône **Projets** (*de la fenêtre principale*) ou cliquez sur le menu **Gestion** (*dans le menu en haut de la fenêtre principale*) et cliquez sur **Projets**.
- Cliquez sur l'icône **Editer/Modifier** .
- Cliquez sur le bouton **Documents** dans la section **Périphériques de sortie**.
- Configurez les bacs d'alimentations pour chacune des imprimantes que vous utiliserez.

<span id="page-26-0"></span>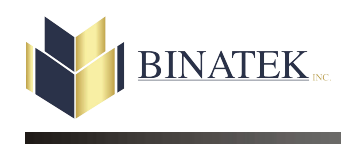

# **Quels sont les étapes pour imprimer les documents**

**Important :** Vous devez avoir des fichiers transférés de **votre logiciel comptable** dans votre **[Répertoire d'entrée](#page-4-0)**. Si vous avez besoin d'avoir une **sauvegarde** de vos fichiers **faites la avant** de démarrer le traitement. Voir **votre** administrateur de système pour plus d'informations.

L'impression des documents peut se faire de **2 manières**. La première manière est d'imprimer tous les documents trouvés lors de la lecture des répertoires, l'autre est d'imprimer un fichier à la fois directement du projet.

- **Note :** Si vous utilisez l'**Impression documents** et désirez sélectionner un fichier parmi plusieurs vous devez cochez la case **Confirmation fichiers à transférer** dans le Fichier contrôle.
	- Cliquez sur le menu **Utilitaires** (*dans le menu en haut de la fenêtre principale*) et cliquez sur **Fichier contrôle**.
	- Cochez la case **Confirmation fichiers à transférer**.

#### **Première manière**

- Cliquez sur l'icône **Impression documents** (*de la fenêtre principale*) ou cliquez sur le menu **Traitement** (*dans le menu en haut de la fenêtre principale*) et cliquez sur **Impression documents**.
- Sélectionnez le type de document que vous désirez réimprimer. **Les deux** est toujours coché par défaut. Cela signifie que le logiciel va imprimer les documents **[Normaux](#page-30-0)** et **[Sécurisés](#page-31-0)**.
- Cochez la **première** question.
- Cochez la **deuxième** question.
- Le bouton **Valider la carte à puce** sera demandé seulement si vous avez choisi **Les deux** ou **Sécurisés**. Le logiciel va commencer à **lire** et **convertir le fichier data** dans **sa base de donnée**.
- Vous allez voir dans la liste tous les projets à **imprimer** ou à **envoyer**(par courriel).

**Note :** Si vous désirez **visualiser** vos documents **avant** de les envoyer

vers l'imprimante ou par courriel vous pouvez **mettre en surbrillance** un projet dans la liste et ensuite cliquez sur l'icône **Visualiser**  $\beta$  ou double-cliquez sur le projet.

Dans la nouvelle fenêtre **mettez en surbrillance** un document de la liste **À imprimer** ou **À envoyer**, cliquez sur l'icône **Visualiser**  $\mathcal P$  ou double-cliquez sur un document pour le voir.

- Cliquez sur l'icône **Imprimer/Envoyer** .
- Confirmez votre choix.
	- Si vous répondez **Non**, vous serez de retour à la fenêtre **Impression documents**.
	- Si vous répondez **Oui**,
		- Le logiciel va **transférer** les données dans sa base de donnée.
		- Les fichiers **générés** par **votre système comptable** seront **effacés**.
		- L'**impression** des documents va commencer.
		- L'**envoi** des documents se fera dans votre application de courriel, si l'envoi par courriel a été configuré.
		- Le logiciel vous ramènera à la fenêtre principale.

#### **Deuxième manière**

- Cliquez sur l'icône **Projets** (*de la fenêtre principale*) ou cliquez sur le menu **Gestion** (*dans le menu en haut de la fenêtre principale*) et cliquez sur **Projets**.
- Voir la section "**[Comment se déplacer ...](#page-8-0)**".
- Cliquez sur l'icône **Impression documents** .
- Cochez la **première** question.
- Cochez la **deuxième** question.
- Le bouton **Valider la carte à puce** sera demandé seulement si le projet est **[sécurisé](#page-31-0)**.
- **Impression d'un fichier** est le choix par **defaut**.
- Cliquez sur l'icône **Traitement** .
- Cliquez sur l'icône **Parcourir** pour trouver le fichier à traiter.
- Cliquez sur l'icône **Traitement** . Le logiciel va commencer à **lire** et **convertir le fichier data** dans **sa base de donnée**.
- Vous allez voir dans la liste le projet à **imprimer** ou à **envoyer**(par courriel).
	- **Note :** Si vous désirez **visualiser** vos documents **avant** de les envoyer vers l'imprimante ou par courriel vous pouvez **mettre en surbrillance** un projet dans la liste et ensuite cliquez sur l'icône Visualiser <sup>la ou double-cliquez sur le projet.</sup>

Dans la nouvelle fenêtre **mettez en surbrillance** un document de la liste **À imprimer** ou **À envoyer**, cliquez sur l'icône **Visualiser**  $\bullet$  ou double-cliquez sur un document pour le voir.

- Cliquez sur l'icône **Imprimer/Envoyer** .

- Confirmez votre choix.

- Si vous répondez **Non**, vous serez de retour à la fenêtre **Impression documents**.

- Si vous répondez **Oui**,

- Le logiciel va **transférer** les données dans sa base de donnée.
- Les fichiers **générés** par **votre système comptable** seront **effacés**.
- L'**impression** des documents va commencer.
- L'**envoi** des documents se fera dans votre application de courriel, si l'envoi par courriel a été configuré.
- Le logiciel vous ramènera à la fenêtre du projet.

<span id="page-29-0"></span>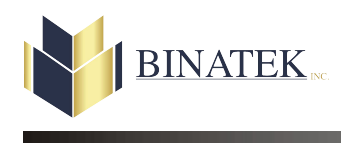

# **Quels sont les modules actif**

- Cliquez sur le menu **Aide** (*dans le menu en haut de la fenêtre principale*) et cliquez sur **À propos de..** .

ou

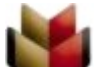

- Cliquez sur l'icône  $\mathbf{\hat{A}}$  propos de ... dans le coin gauche inférieure de la fenêtre principale.

<span id="page-30-0"></span>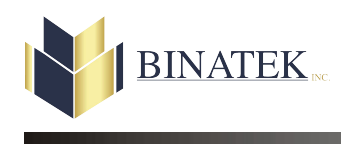

# **Qu'est-ce qu'un document normal**

Un document normal (**projet**) peut-être une facture, une commande, etc... La sécurité n'est pas présente. Contrairement à un chèque où il y a des signatures, un compte de banque, etc.. Pour voir si le document est normal :

- Cliquez sur l'icône **Projets** (*de la fenêtre principale*) ou cliquez sur le menu **Gestion** (*dans le menu en haut de la fenêtre principale*) et cliquez sur **Projets**.
- Voir la section "**[Comment se déplacer ...](#page-8-0)**".
- Cliquez sur l'icône **Editer/Modifier** .
- Cliquez sur le bouton **Options**.
- Décochez la case **Actif** dans la section "**Securité**".

<span id="page-31-0"></span>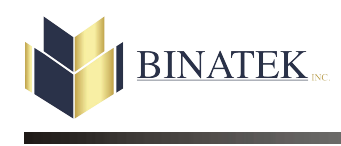

# **Qu'est-ce qu'un document sécurisé**

Un document sécurisé (**projet**) peut-être un chèque, une paye, etc... La sécurité est présente. Contrairement à une facture où il n'y a pas de signatures, de compte de banque, etc.. Pour voir si le document est sécurisé :

- Cliquez sur l'icône **Projets** (*de la fenêtre principale*) ou cliquez sur le menu **Gestion** (*dans le menu en haut de la fenêtre principale*) et cliquez sur **Projets**.
- Voir la section "**[Comment se déplacer ...](#page-8-0)**".
- Cliquez sur l'icône **Editer/Modifier** .
- Cliquez sur le bouton **Options**.
- Cochez la case **Actif** dans la section "**Securité**".

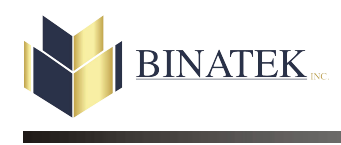

# **Qu'est-ce qu'un projet**

Un projet est l'endroit pour spécifier :

- Le **formatage (Variables Entête et détails)** utilisé.
- Le **formulaire (modèle)** utilisé.
- Le **formulaire (personnalisation)** utilisé.
- Toutes les **configurations**.

<span id="page-33-0"></span>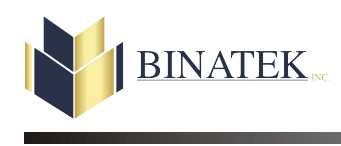

# **Qu'est-ce qu'un type de document**

Ils existent trois types de documents :

- **Primaire** sont les documents principaux. (*Chèques, factures, commandes, etc...*)
- **Secondaire** sont les débordements, pages séparatrices, enveloppes.
- **Rapport**sont les rapports qui impriment à la fin du traitement.

<span id="page-34-0"></span>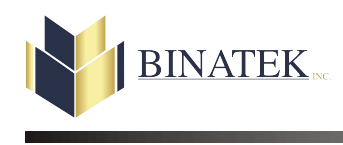

# **Réimpression des document(s)**

- Cliquez sur le menu **Traitement** (*dans le menu en haut de la fenêtre principale*) et cliquez sur **Réimpression documents**.
- Sélectionnez le type de document que vous désirez réimprimer. **Les deux** est toujours coché par défaut. Cela signifie que le logiciel va réimprimer les documents **[Normaux](#page-30-0)** et **[Sécurisés](#page-31-0)**.
- Cochez la **première** question.
- Cochez la **deuxième** question.
- Le bouton **Valider la carte à puce** sera demandé seulement si vous avez choisi **Les deux** ou **Sécurisés**.
- Sélectionnez le projet duquel vous désirez réimprimer un ou plusieurs documents. Vous allez voir la liste de tous les documents que vous pouvez sélectionner **De**, **À**.
	- **Note** : Si vous désirez **visualiser** vos documents **avant** de les envoyer vers l'imprimante vous pouvez **mettre en surbrillance** un document dans la liste et ensuite cliquez sur l'icône **Visualiser**  ou double-cliquez sur le document.
- Selectionnez **Originaux**, **Copies** ou **Les deux**.

- Cliquez sur l'icône **Imprimer** .

- Confirmez votre choix.

<span id="page-35-0"></span>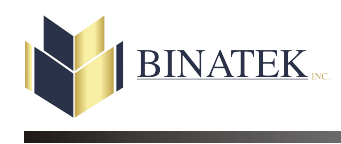

### **Manuel de l'usager**

# **Réimpression des rapports**

- Cliquez sur le menu **Traitement** (*dans le menu en haut de la fenêtre principale*) et cliquez sur **Rapports d'impression**.
- Sélectionnez le projet duquel vous désirez réimprimer un ou plusieurs documents. Vous allez voir la liste de tous les documents que vous pouvez sélectionner **De**, **À**.
- Cliquez sur l'icône **Imprimer** .
- Selectionnez l'imprimante et le bac d'alimentation.
- Cliquez à nouveau sur l'icône **Imprimer** .

<span id="page-36-0"></span>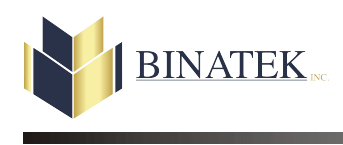

### **Sauvegarde des données**

#### **Important :** C'est votre **entière** responsabilité d'avoir de **bonnes** sauvegardes de vos données.

- Ouvrez le fichier data.ini. Ce fichier se trouve dans le répertoire où le logiciel InterLaser à été installé.
- La première section [Data] est l'endroit où résident les **données** de l"InterLaser. Prenez une sauvegarde complète de ce répertoire.
- La deuxième section [Archive] est l'endroit où réside l'**archivage des données** de l'InterLaser. Prenez une sauvegarde complète de ce répertoire.

Voir **votre** administrateur de système pour plus d'informations sur les procédures de sauvegarde.

<span id="page-37-0"></span>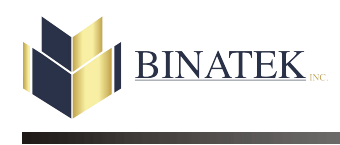

# **Sortir du logiciel**

Pour **sortir** du logiciel vous devez cliquez sur l'icône **Sortir au bas** de la fenêtre.

<span id="page-38-0"></span>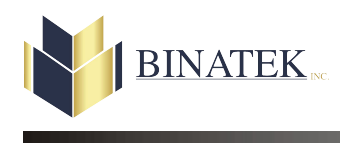

# **Sortir d'une fenêtre**

Pour **sortir** d'une fenêtre vous pouvez :

- Cliquez sur le **Bouton de fermeture**

ou

- Appuyez sur la **touche échappement**

ou

- Cliquez sur l'icône **Sortir** .

<span id="page-39-0"></span>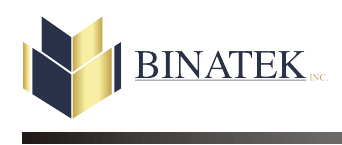

# **Support**

Il y a 2 façons d'avoir du support : par courriel ou par téléphone. Suivez les étapes :

- **Toujours** donner un **brève description**du problème que vous avez rencontré.
- Donnez le **nom de votre compagnie** et **votre nom**.
- Donnez un **numéro de téléphone** où l'on peut **vous rejoindre**.

L'adresse électronique pour le support est **SUPPORT@BINATEK.COM**.

Le numéro de téléphone pour le support est le **800-463-0178** ou **514-933-3326 poste 236**.

#### **Index**

### **C**

Ce module n'est pas disponible [13](#page-15-0) Comment ajouter ... [2](#page-1-0) Comment changer ... [3,](#page-4-0) [4](#page-6-0) Comment configurer ... [12](#page-14-0)<br>
Comment déplacer ... 7 Comment imprimer ... 11. Comment se déplacer ... [6](#page-8-0) Comment supprimer ... [5](#page-7-0)

### **D**

des documents en blanc  $\frac{11}{2}$  $\frac{11}{2}$  $\frac{11}{2}$  des documents manuel  $\frac{10}{2}$ <br>DLL cause an exception  $\frac{14}{2}$  d'un client à l'autre 6 DLL cause an exception [14](#page-16-0) d'un fournisseur à l'autre [6](#page-8-0) d'un projet à l'autre [6](#page-8-0) d'une banque à l'autre [6](#page-8-0)

### **F**

FAQ [13,](#page-15-0) [14,](#page-16-0) [15,](#page-17-0) [16,](#page-18-0) [17,](#page-19-0) [18,](#page-20-0) [19,](#page-21-0) [20,](#page-22-0) [21,](#page-23-0) [22,](#page-24-0) [23,](#page-25-0) [24,](#page-26-0) [25,](#page-29-0) [26,](#page-30-0) [27](#page-31-0), [29,](#page-33-0) [30,](#page-34-0) [31,](#page-35-0) [32](#page-36-0), [33,](#page-37-0) [34,](#page-38-0) [35](#page-39-0)

#### **I**

Il n'y a pas de documents à imprimer [15](#page-17-0) lndex file does not match the table [16](#page-18-0)

### **L**

le numéro de la banque [4](#page-6-0) le numéro du client [4](#page-6-0) le numéro du fournisseur [4](#page-6-0) le numéro du projet [4](#page-6-0) le répertoire d'entrée [3](#page-4-0) les imprimantes [12](#page-14-0) L'imprimante bloque en plein milieu de l'impression [18](#page-20-0) l'informations d'un fournisseur [3](#page-4-0) l'informations d'un projet [3](#page-4-0) l'informations d'une banque [3](#page-4-0)

#### **M**

Mot de passe invalide [19](#page-21-0)

#### **N**

Not a table [20](#page-22-0)

Comment imprimer ... [11](#page-13-0), [10](#page-12-0)[,](#page-11-0) [8](#page-10-0), [9](#page-11-0)

la limites de signatures [3](#page-4-0) Le logiciel ne voit pas les imprimantes [17](#page-19-0) l'informations d'un client [3](#page-4-0)

### **O**

On ne peut imprimer [21](#page-23-0)

### **P**

Peut-on imprimer sur différentes imprimantes [22](#page-24-0) Peut-on imprimer sur différents bacs d'alimentations [23](#page-25-0) plusieurs fichiers [8](#page-10-0)

### **Q**

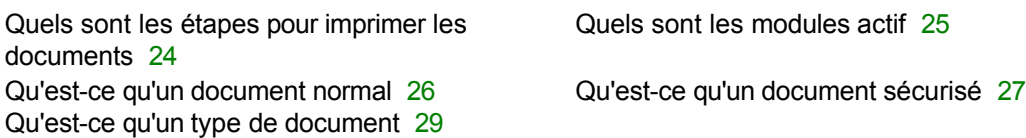

### **R**

Réimpression des documents [30](#page-34-0) Réimpression des rapports [31](#page-35-0)

### **S**

Sauvegarde des données [32](#page-36-0) Sortir du logiciel [33](#page-37-0) Sortir d'une fenêtre [34](#page-38-0) Support [35](#page-39-0)

### **U**

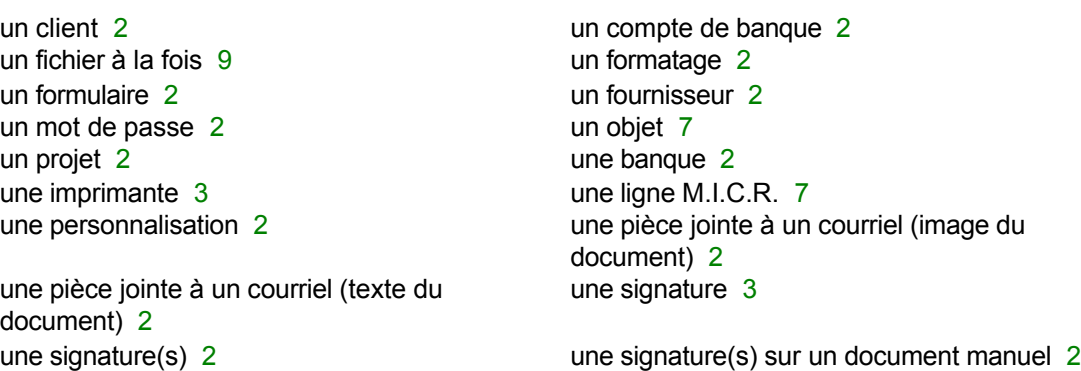